## TrinityLabs Ramps 1.4 Firmware Update Guide

This guide describes how to update or install Marlin firmware on a Ramps 1.4 board. If you have any questions about this process, or if you have any problems, you can reach us using the following methods:

> Email: [info@trinitylabs.com](mailto:info@trinitylabs.com) Zendesk: support.trinitylabs.com IRC: #trinitylabs on Freenode

Step 1: Install the Arduino 0023 IDE. You can find it at: [http://arduino.cc/en/main/software.](http://arduino.cc/en/main/software)

*NOTE: this is an older version of the arduino software that is confirmed to work with the Marlin firmware. You will have to scroll down the page a bit to find it.* 

**Step 2:** Start the Arduino program and open "Marlin.pde" from the Marlin directory. You can download a version of Marlin pre-configured for your Aluminatus printer at [http://docs.trinitylabs.com.](http://docs.trinitylabs.com/)

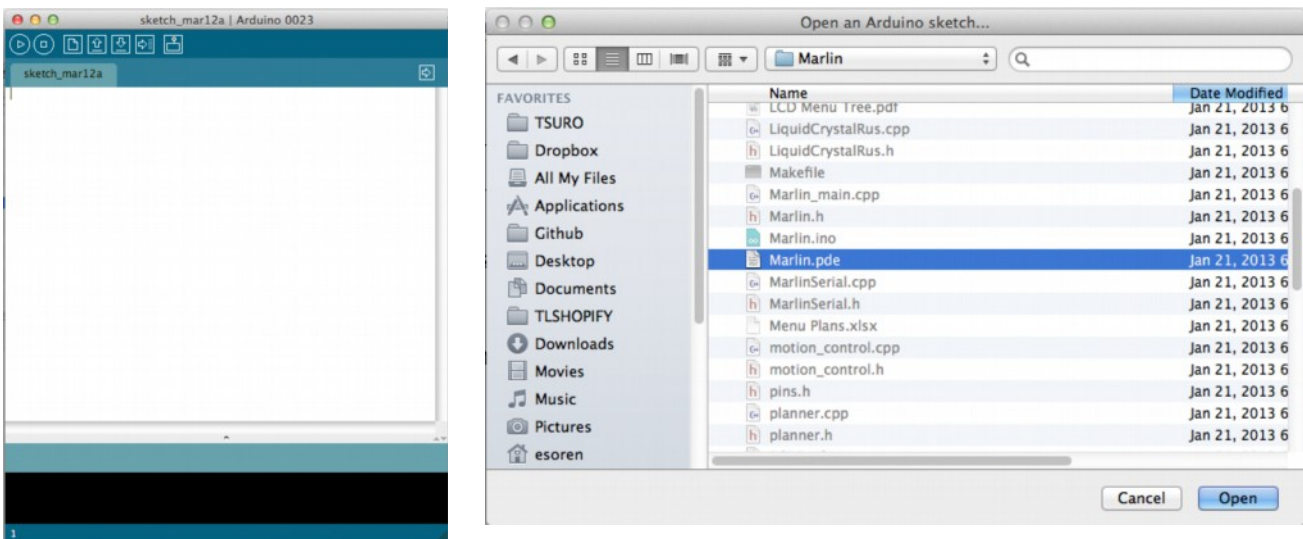

**Step 3:** Select the Arduino Mega 2560 board from the Tools menu. Select the correct serial port for your printer.

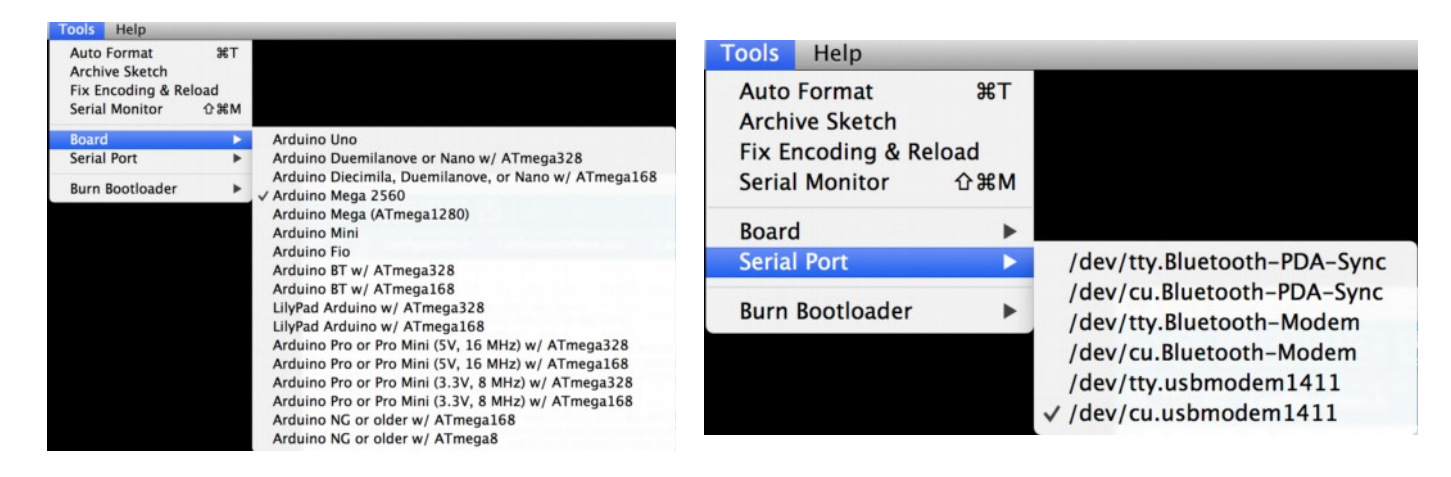

Note: The serial port will be named differently depending on your operating system. In windows it will be named COMX (COM2, COM3, etc). In Linux it will be a /dev/ttyUSBX or /dev/ttySX. In OSX it will be /dev/cu.usbmodemXXXX.

If you don't see a serial port that appears to be connected to your printer try the following steps:

1. Check to make sure the USB cord is plugged into both the printer and the ramps board (unplug and replug if necessary).

2. Ensure drivers are installed for the Taurino Board. You can find Windows Drivers at [http://docs.trinitylabs.com.](http://docs.trinitylabs.com/)

3. Restart the Arduino IDE.

**Step 4:** Click the Upload button at the top of the Arduino IDE.

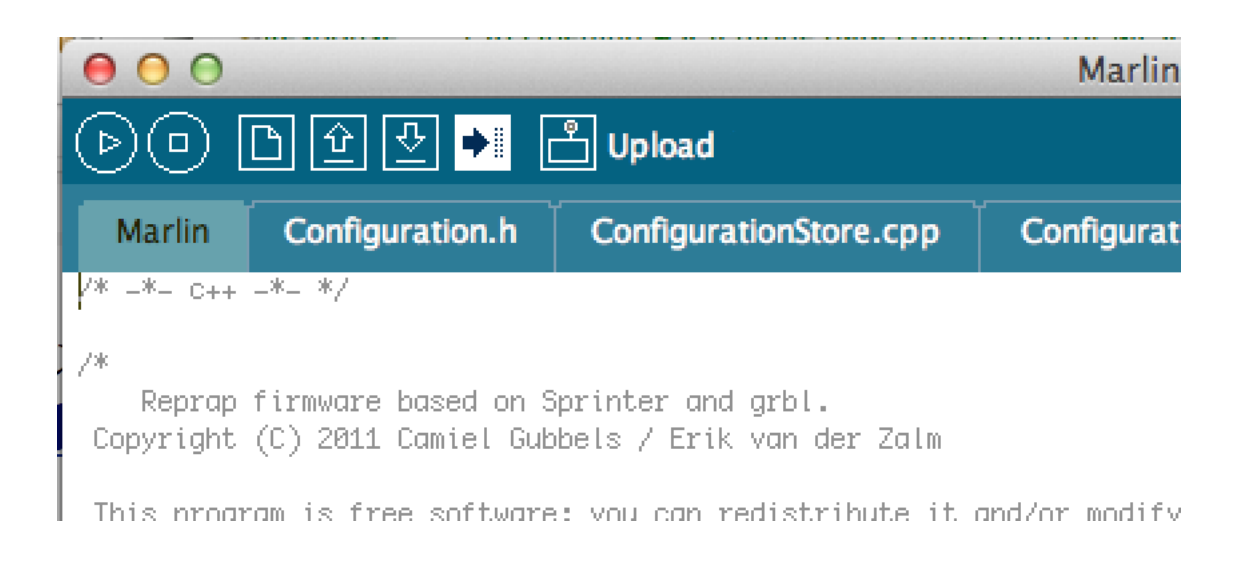

You will see the following status update at the bottom of the window:

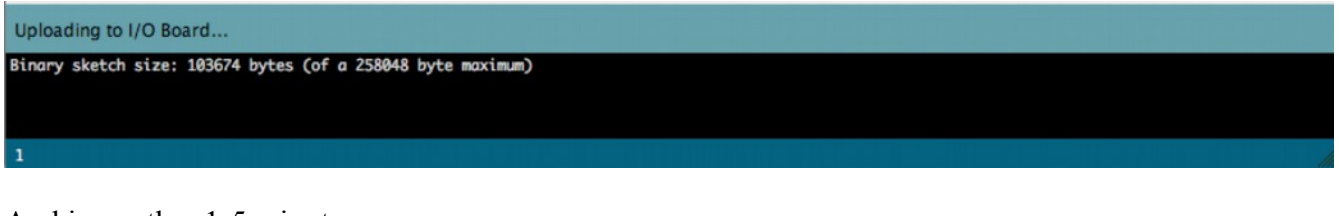

And in another 1-5 minutes:

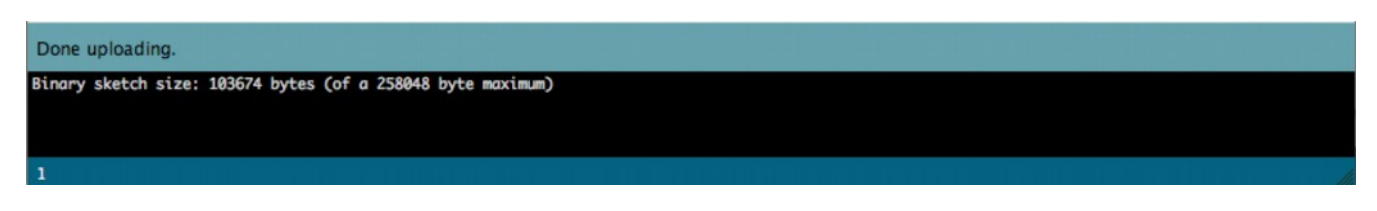

You are done! Connect to the printer with Pronterface and test out the changes.

**Note:** If you see any orange messages about the serial port being busy, you may need to "Disconnect" from the printer in Pronterface before uploading the firmware. It often helps to unplug and replug the USB cord after seeing these messages, too.